# Downloading Software via My Updates

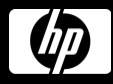

# **My Updates** is available via **Software Support Online** (SSO)

<http://www.hp.com/go/exstreamsupport>

or

<http://support.openview.hp.com/>

# **STEP 1**: Navigate to <http://www.hp.com/go/exstreamsupport> or

<http://support.openview.hp.com/>

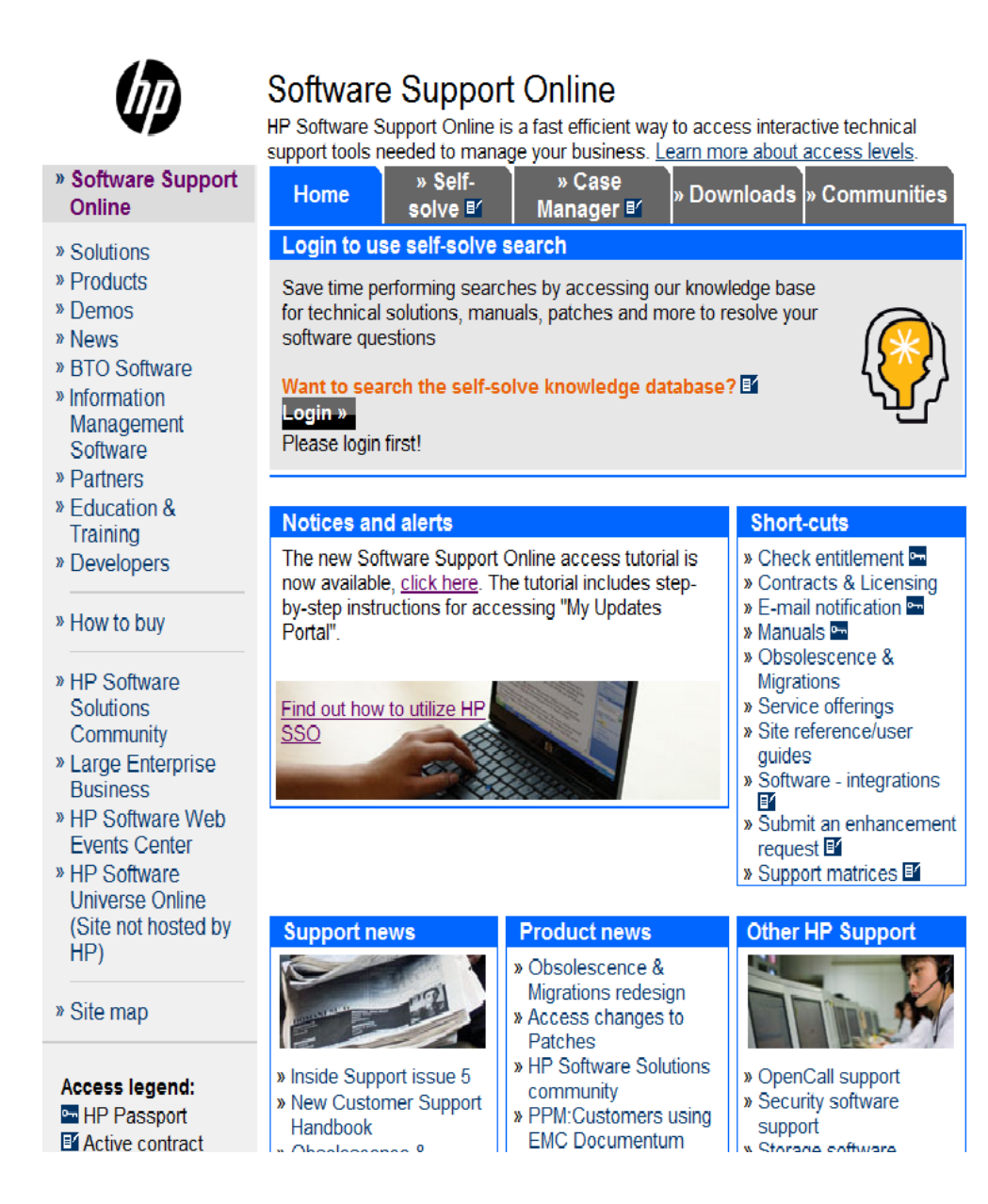

### **STEP 2**: Click on the '**Downloads**' tab

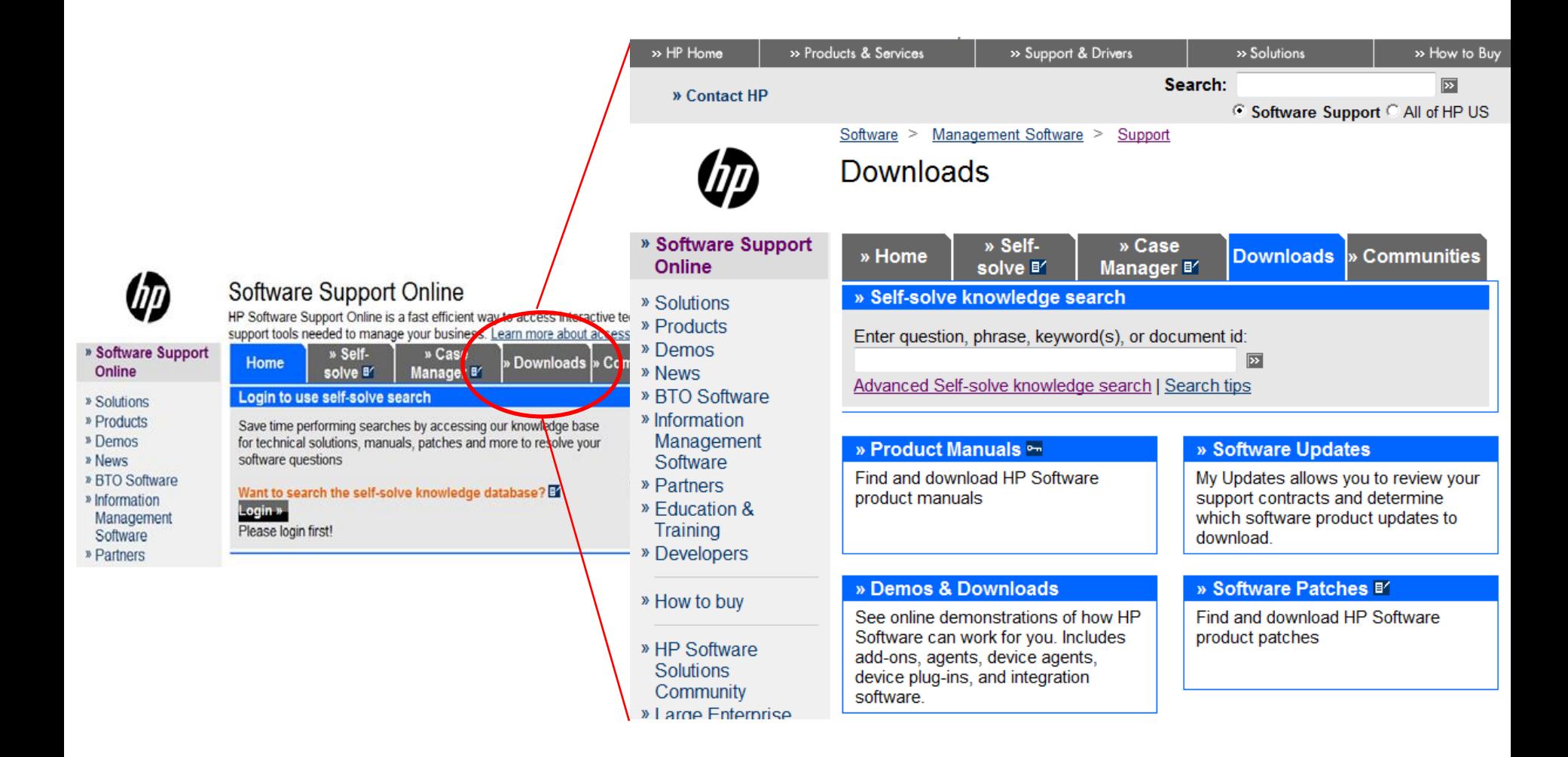

# credentials

### Downloads

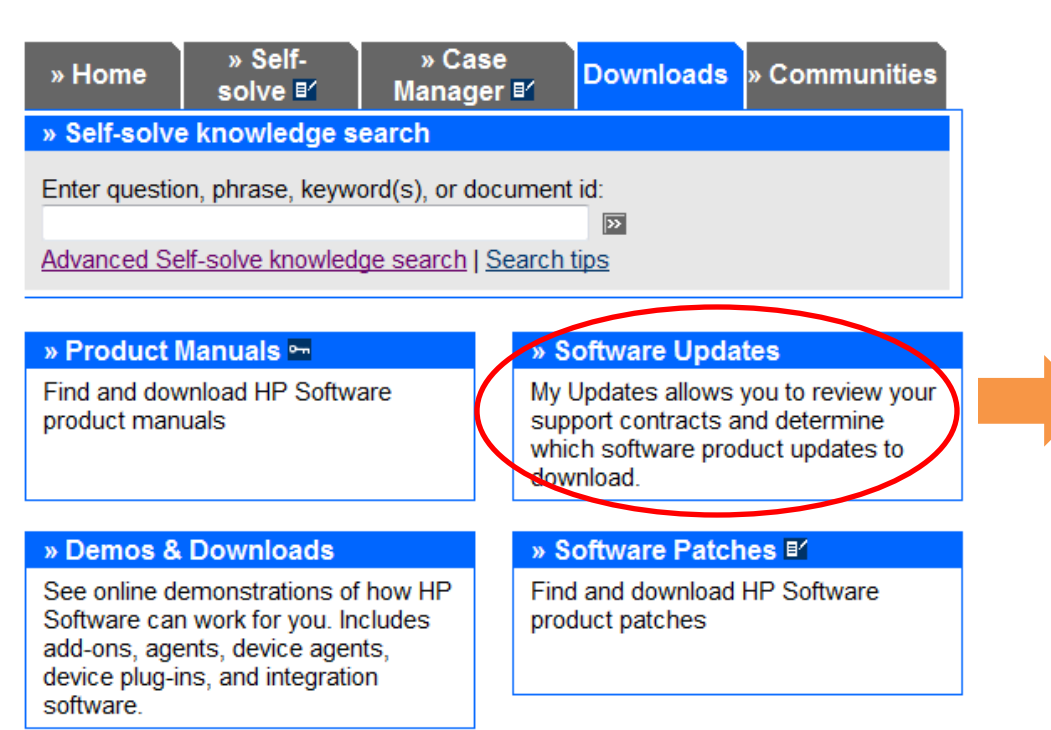

### HP Passport sign-in

HP Passport single sign-in service lets you use one user ID and password of your choice to sign-in to all HP Passport-enabled Web sites.

### $*$  = Required field

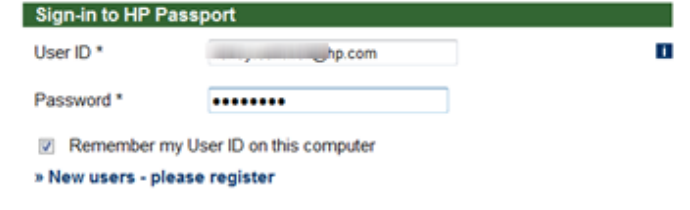

HP Passport is

secure

Sign-in »

### **STEP 4**: Enter your **SAID** (or select the SAID linked to your HPP)

### Software updates

Listed below are the software support contracts (SAID's) that are linked to your HP Passport Profile.

### For HP Software Patches click here

If you need to modify the SAID's that are linked to your HPP profile, please go to Software Support Online. After modifying your profile, click here to refresh the list of SAID's.

**Select an SAID:**  $\bullet$ **OR** Directly enter an SAID: ⊙

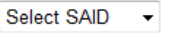

Note: For customers who have just created a new HPP profile and linked SAID's to it, please directly enter the required SAID until our system is updated in a few hours when the SAID will be available for selection in the dropdown box.

All software downloads are subject to terms and conditions. Yes, I accept these terms and conditions.

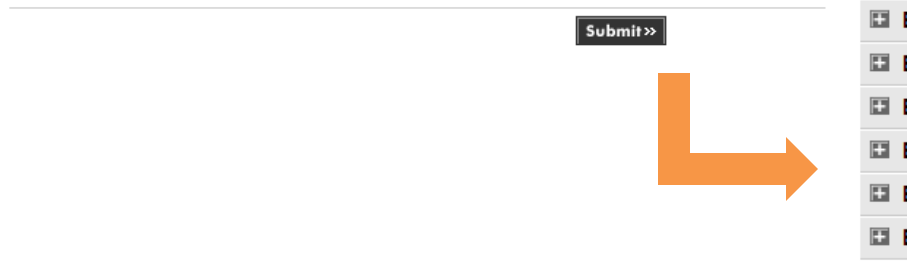

### **STEP 5: Navigate to the product of** interest

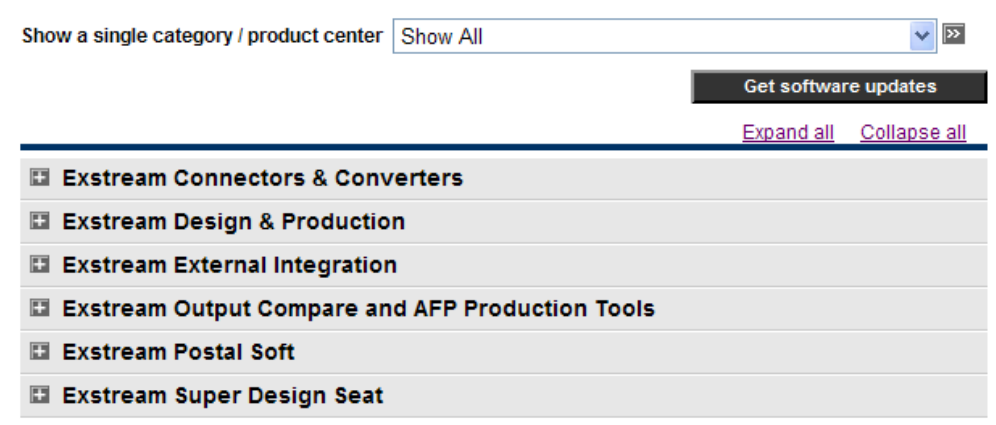

Get software updates

## **STEP 6**: Select to **download** software or documentation

### Download software and license

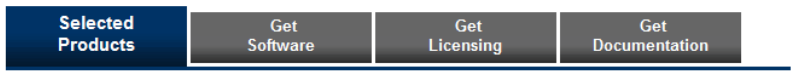

Below are the selected products for SAID 1 [16] . If you want to add items to this selection, click here

If you want to select a different SAID, click here

#### SAID: *Associations and* Expiration date: January 31 2013

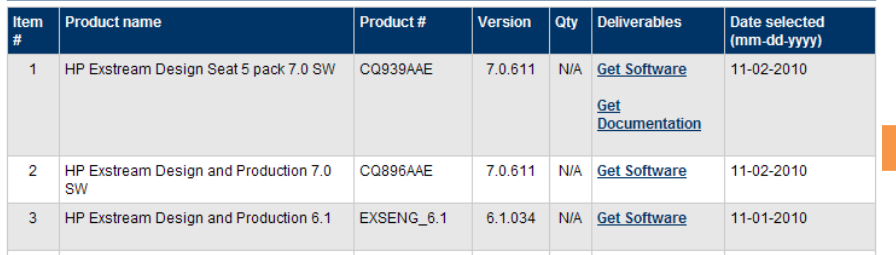

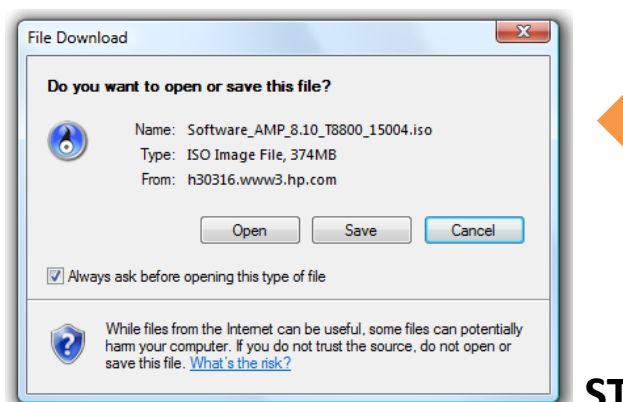

### **STEP 7**: Select the **specific file** of

interest

### Download software and license

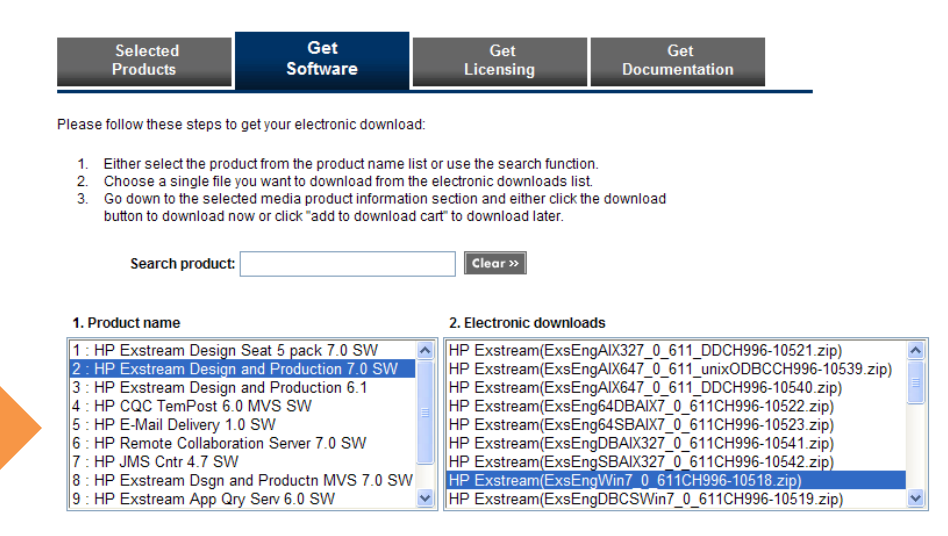

#### 3. Selected media product information

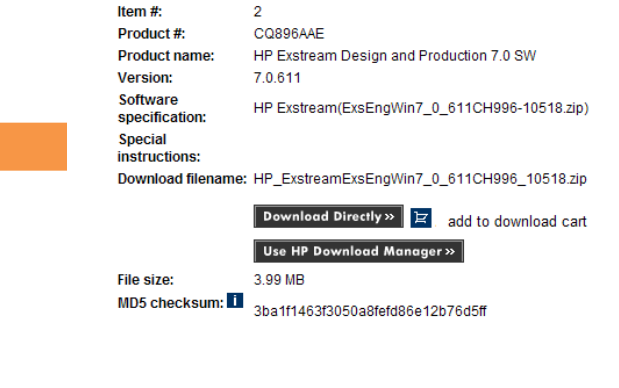

**STEP 8**: **Save** the file to your system

# Installing and Using the Download Manager

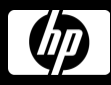

## Instructions for **Installing** the HP Download Manager Application

## **STEP 1**: Click on >> Use **HP Download Manager** button

#### 3. Selected media product information Item #:  $\mathbf{1}$ CQ904AAE Product#: Product name: HP Exstream App Qry Serv 6.0 SW **Version:** 6.0.0001 **Software** HP Exstream(AQS DotNet 6 0 0001CJ128-10501.zip) specification: **Special** instructions: **Download** HP ExstreamAQS DotNet 6 0 0001CJ128 10501.zip filename: Download Directly » |  $\boxed{\Xi}$  add to download cart **Use HP Download Manager >>** File size: 0.02 MB MD5 checksum: 2674e79cdc74964c291700624a038822

## **STEP 2:** Click on **"here"** link to begin the installation

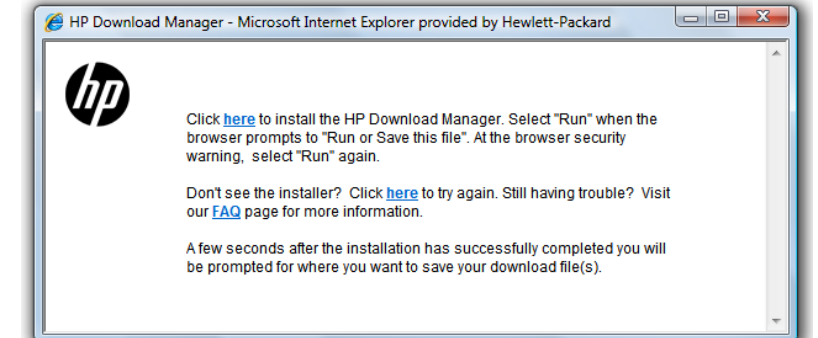

 $-x$ File Download - Security Warning Do you want to run or save this file? Name: HP\_Download\_Manager.exe FB. Type: Application From: client.akamai.com Cancel **Run** Save While files from the Internet can be useful, this file type can potentially harm your computer. If you do not trust the source, do not run or save this software. What's the risk?

## **STEP 3:** Click on **>> Run**  button

## **STEP 4**: Click on >> **Run** button

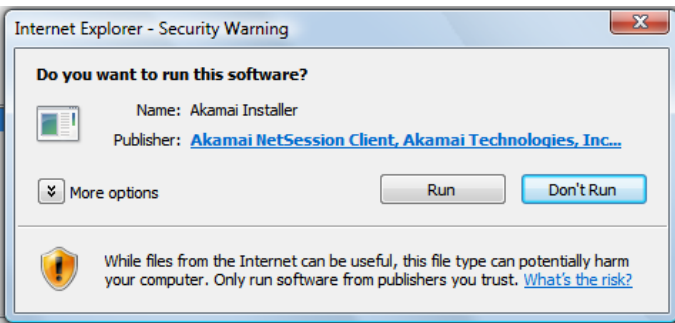

## **STEP 5: Click on >> Exit button.** The HP Download Manager is now installed.

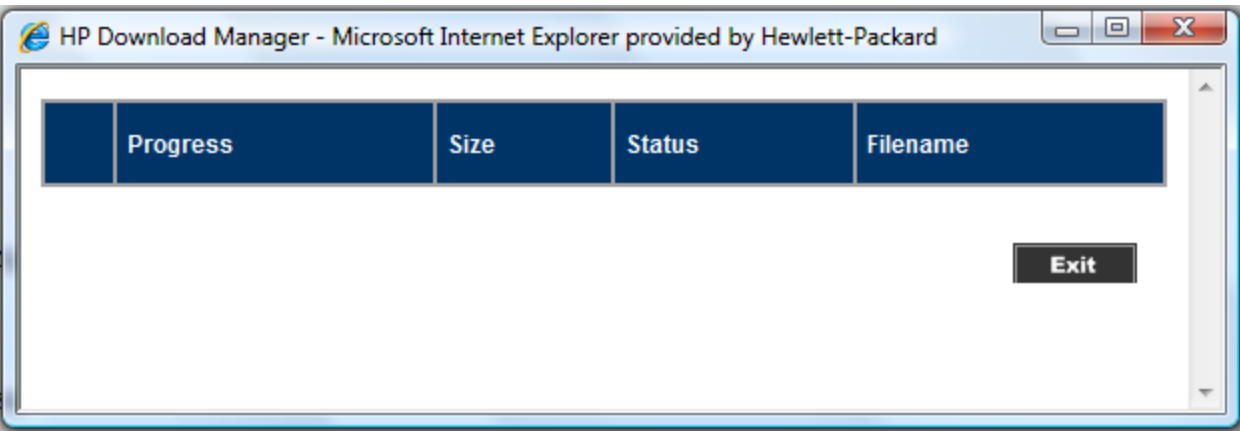

## Instructions for **Using** the HP Download Manager

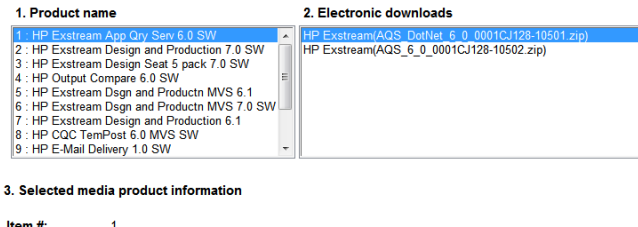

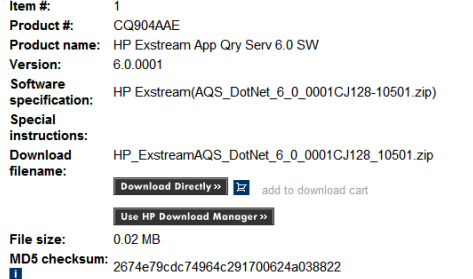

## **STEP 1: Select the specific file** of interest and click the **"add to download cart"** link

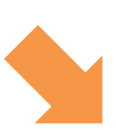

## **STEP 2:** Click the **"View download cart"** link

### $v S$

7

» Vi<br>S<br>P<br>Fl  $\overline{D}$ Manager

### Download software and license

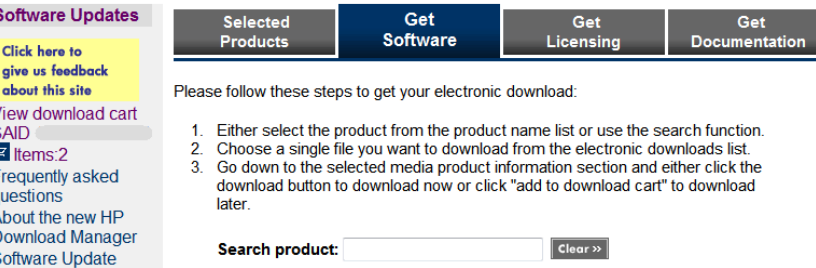

## Instructions for **Using the HP Download Manager (continued)**

## **STEP 3:** Select the software to download. Click on **>> "Download selected items using Download Manager"** button

View download cart

The contents of your download cart are shown below. Either use the browser to download files by clicking on "Download Directly" or use the Download Manager where you can select multiple files to download. **Return to Get Software Return to Documentation** 

#### vnload selected items using Download Manager » SAID: **Empty Cart>>** em# Electronic download Use browser to Remove Size download HP\_ExstreamExsEngAIX327\_0\_611\_DDCH996\_10521.zip 10.51 **Download Directly >>**  $\boldsymbol{\Omega}$ **El View Details** 2 HP\_ExstreamAQS\_DotNet\_6\_0\_0001CJ128\_10501.zip 0.02  $\Box$ Download Directly >> Ø **MR El View Details** Download selected items using Download Manager >> Return to Get Software **Return to Documentation**

**STEP 4:** Select the **location** to save the file(s)

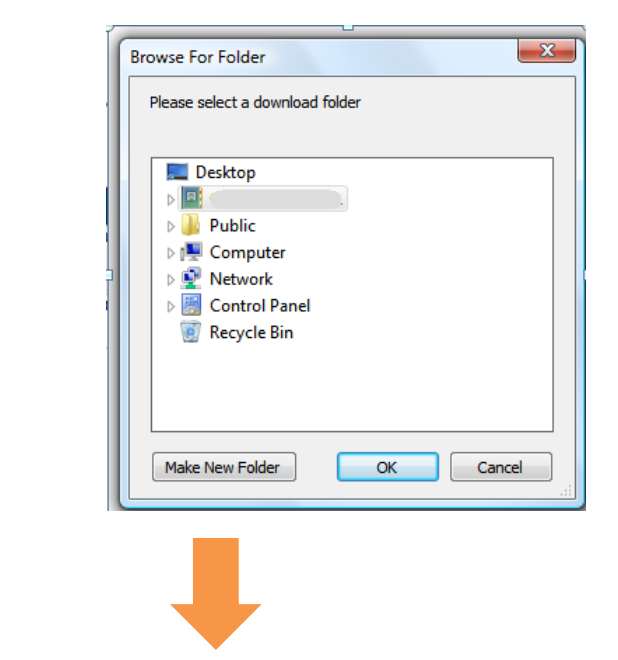

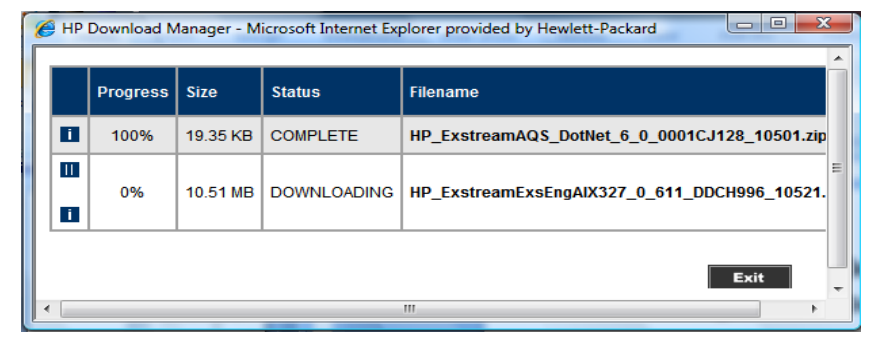

**STEP 5:** Click on >> **"Exit"** button when the download is complete